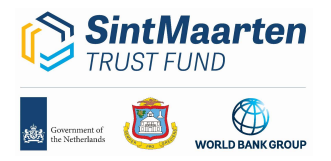

### SINT MAARTEN TRUST FUND Data Dashboard User Guide

The Sint Maarten Trust Fund Data Dashboard launched in November 2023 to help users visually explore the Trust Fund recipient-executed projects.

The dashboard was developed using Microsoft Power BI. This technology allows users to visualize the data in an interactive way. The dashboard is dynamically connected to World Bank data sources, and all information displayed is publicly available.

The dashboard is structured in two pages that offer users multiple views and filters to gain insights. This reference guide introduces the dashboard and explains different ways to navigate the platform.

# I. Dashboard Overview

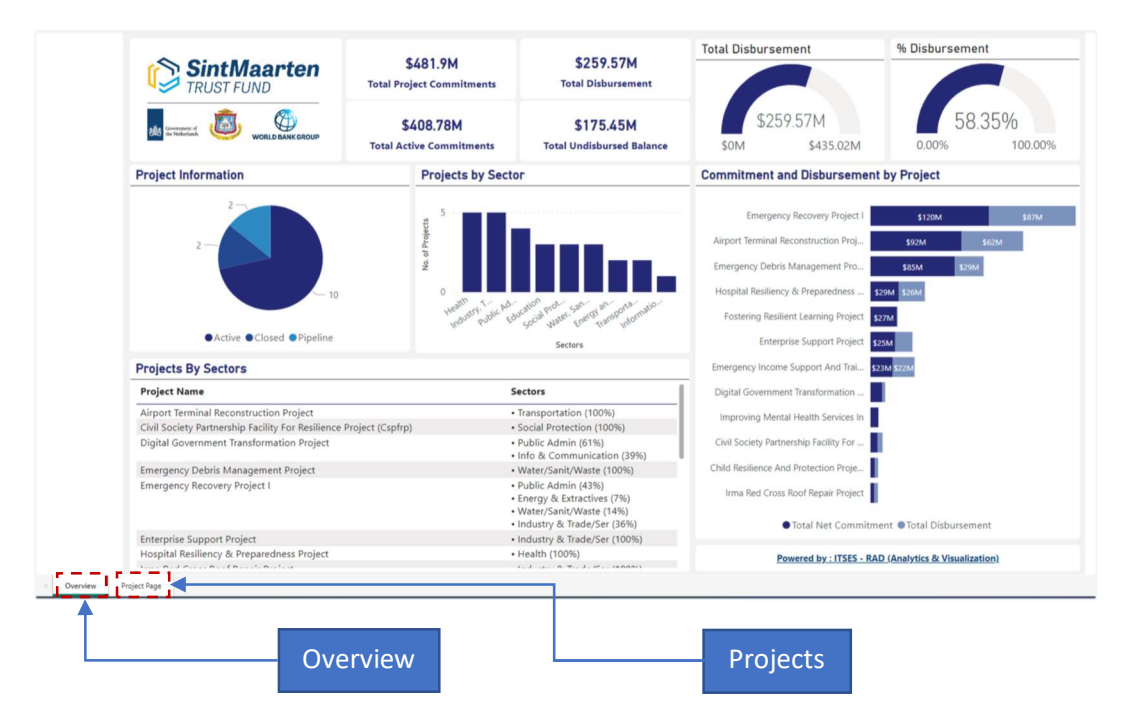

The dashboard consists of two pages (or tabs)—Overview and Project Page.

- Overview: Provides an overview of Sint Maarten Trust Fund recipient-executed projects, highlighting the number of projects for each category or sector and total commitments and disbursements.
- Project Page: Allows users to do a deep dive in the projects.

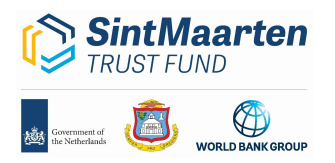

# II. Dashboard Components

#### OVERVIEW PAGE

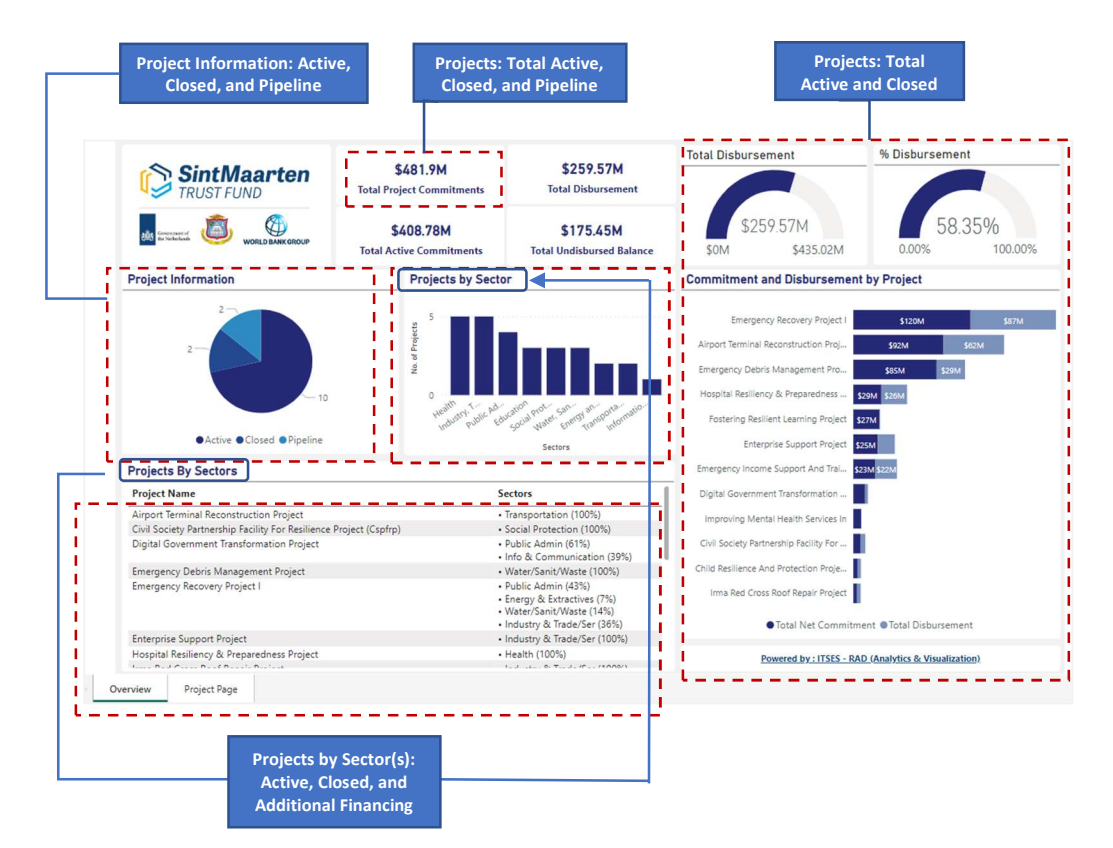

#### PROJECT PAGE

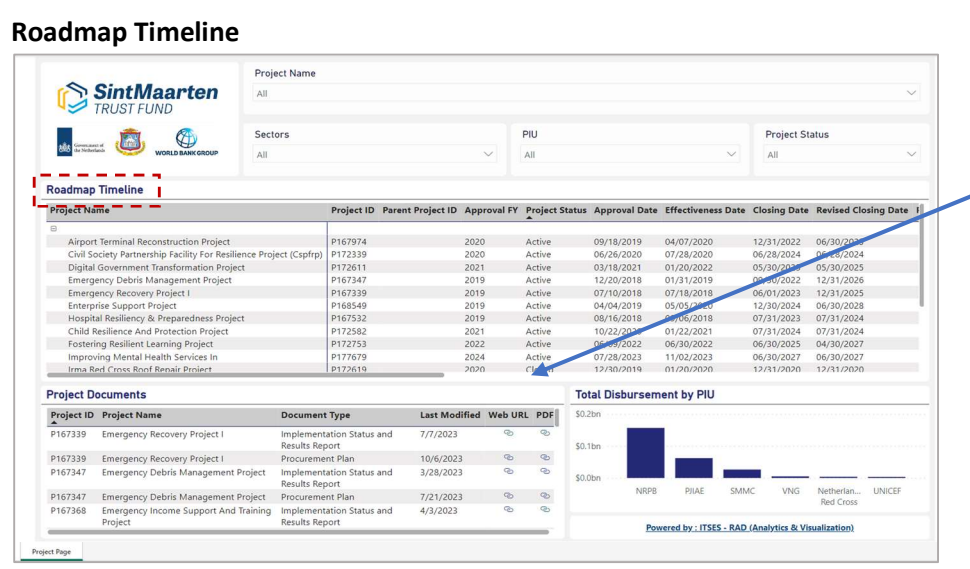

Roadmap Timeline: Projects: Active, Closed, Pipeline, and Additional Financing (AF)

- Scroll right to see: • Project Name
- Project ID (Parent Project
- ID when AF projects)
- Approval Fiscal Year (FY)
- Project Status Approval Date
- Effectiveness Date
- Closing Date
- Revised Closing Date
- Project Age
- Project Cost
- Net Commitment
- Disbursement • Percent Disbursed
- Undisbursed Balance
- Overall Risk
- Project Ratings DO
- Project Ratings IP

Financial data for the projects includes additional financing.

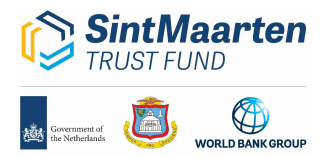

#### Associated Projects (additional financing)

Scroll the Roadmap Timeline to see Project ID, Approval FY, Project Status, and Approval Date.

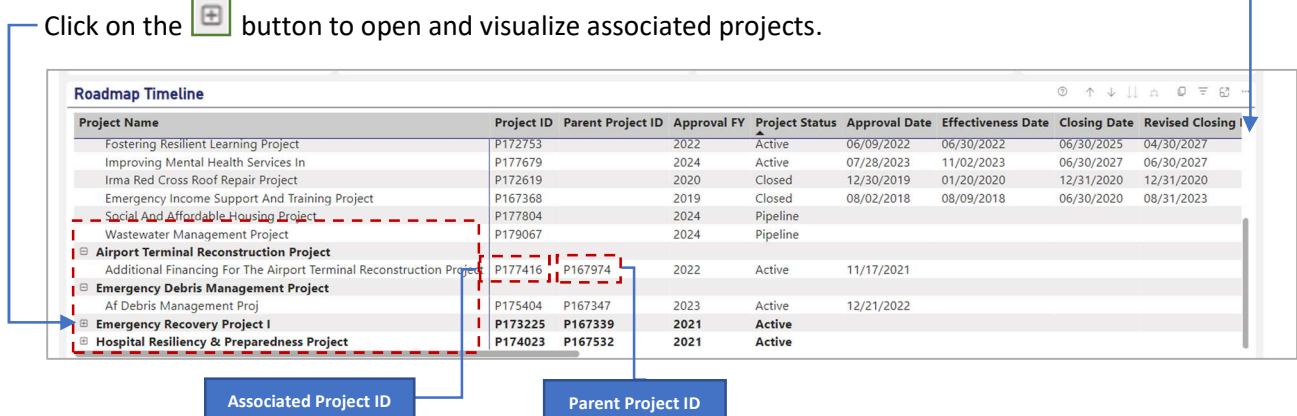

# III. Dashboard Actions

#### CROSS-FILTER

This interactive dashboard allows cross-filtering and cross-highlighting of other visual elements on the page. For example, when you click on one project, it cross-filters or highlights this project in other cards and charts. To deselect the specific project and see them all, you only need to click a second time on the specific project or click in the empty space of the same visualization.

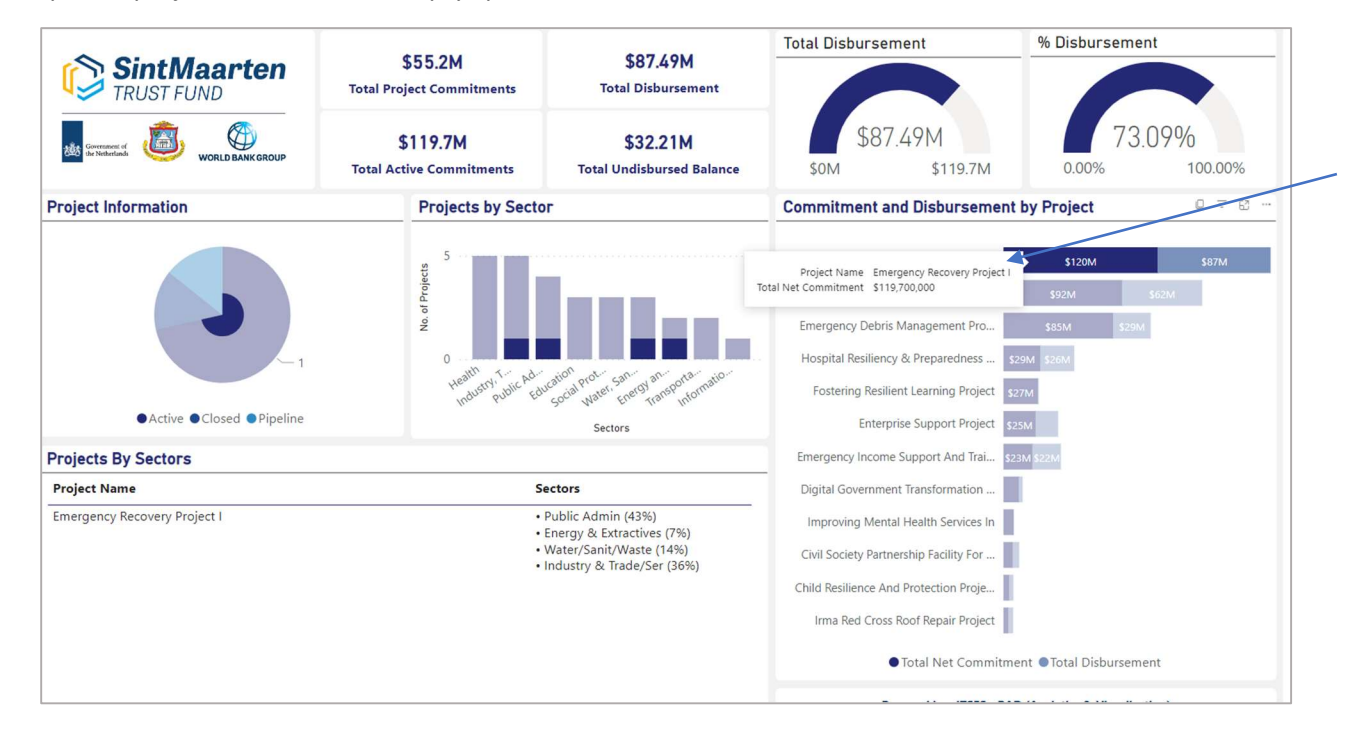

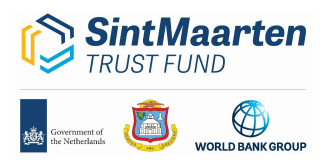

#### **FILTERS**

Add a filter to limit what is displayed. On the project page, filtering capabilities are available in the following data fields: Project Name, Sectors, PIU (Project Implementation Unit), and Project Status.

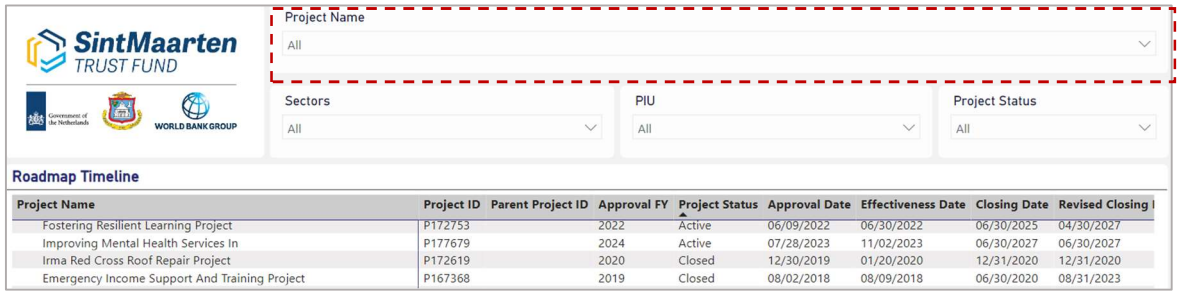

#### MULTIPLE SELECTIONS

Ctrl + click multiple items to select or filter all of them.

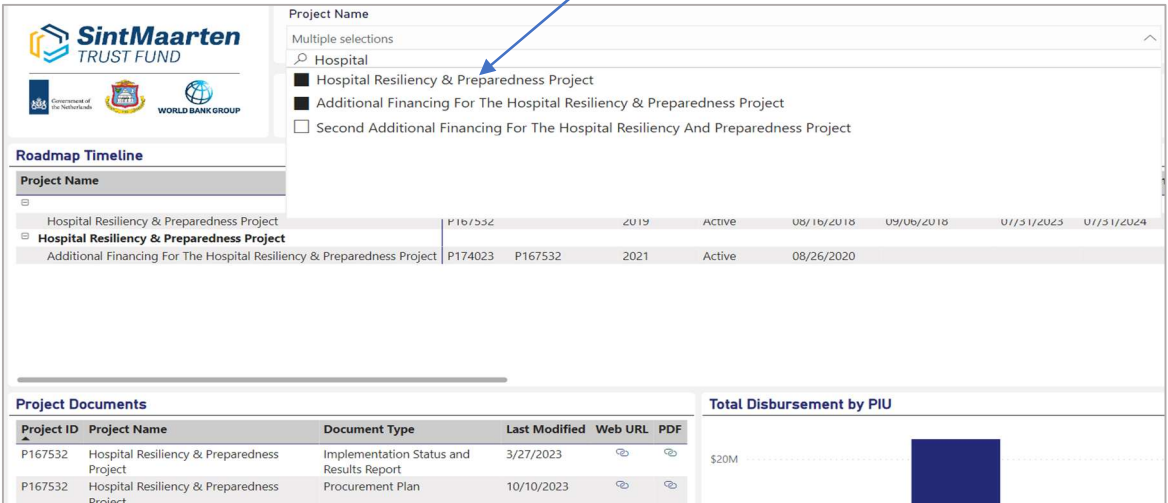

### FOCUS MODE

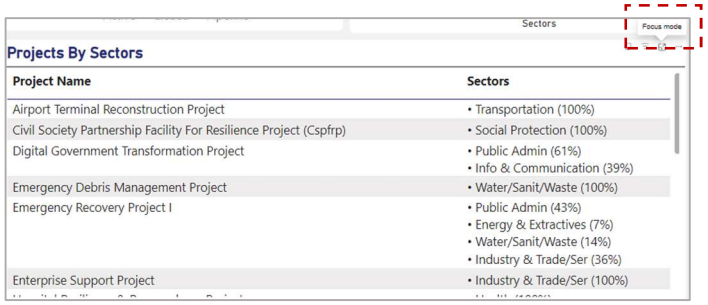

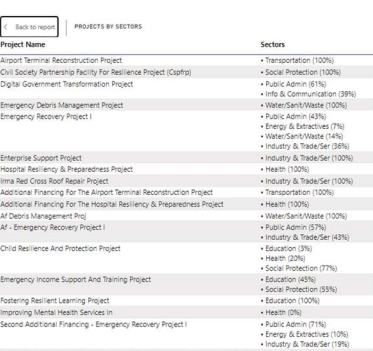

Page 4 of 5

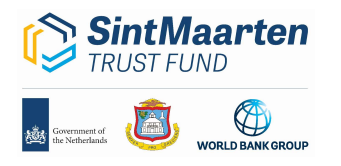

### ADDITIONAL INFORMATION

Hover your mouse over a graph to see tool tips with additional information.

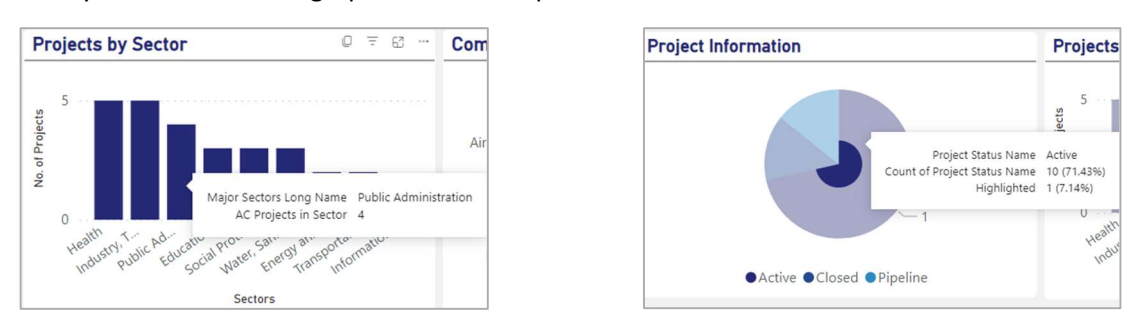

More information is also available by clicking on the question mark symbol  $\Omega$ . First click on the box, then click on the symbol.

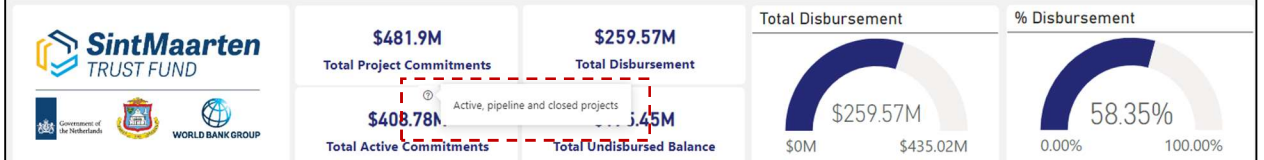

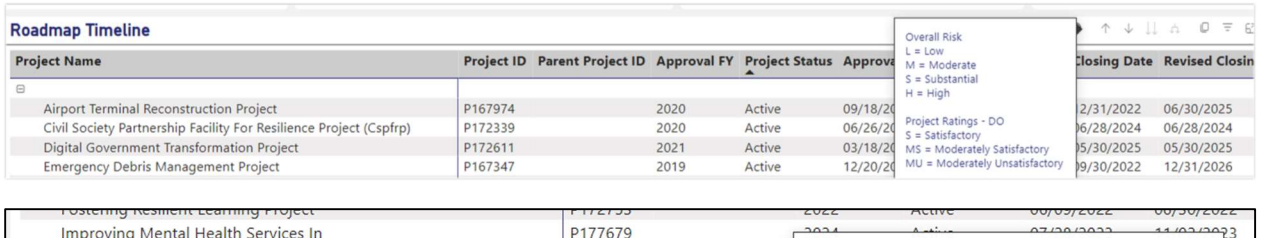

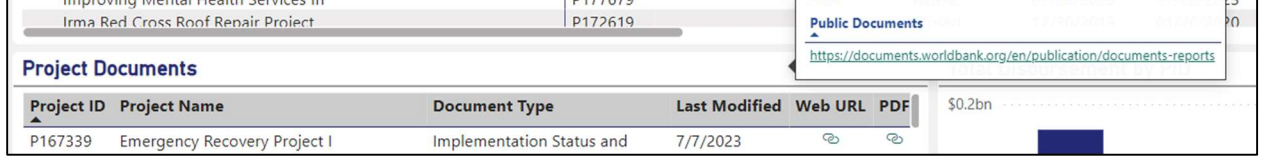

# Contact

For additional information or to provide feedback on the dashboard and user guide, please email Loubna Djemame at **Idjemame@worldbank.org**.